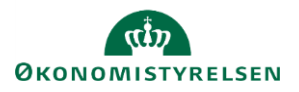

## **Vejledning: Opstilling af data i inputskemaer og rapporter i Statens Budgetsystems bevillingsmodul**

Har du et inputskema eller en rapport åben i Statens Budgetsystems (SBS) bevillingsmodul, og vil du gerne ændre måden, hvorpå data bliver vist? Denne vejledning viser mulighederne for forskellig opstilling af data.

Vær opmærksom på, at ændring af opstillingen i rapporter og inputskemaer ikke kan gemmes, og at dine ændringer nulstilles, når rapport/inputskema lukkes.

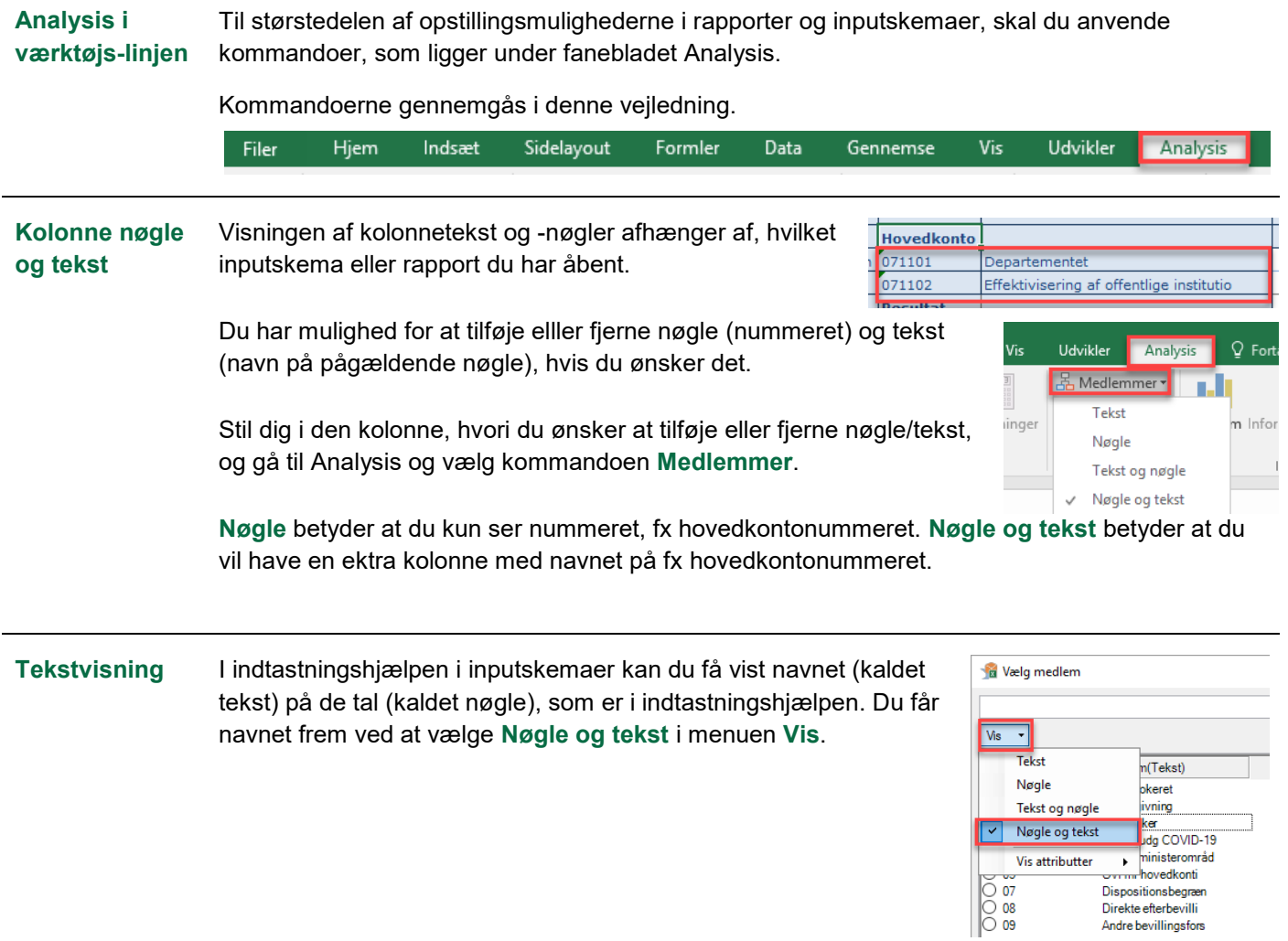

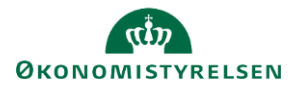

## **Opdater data** Du kan opdatere data i et skema/rapport, uden at du behøver at lukke dokumentet.

Dette er relevant, hvis du har ændret data i ét skema og gerne vil se ændringerne i et andet dokument, som du allerede havde åbnet.

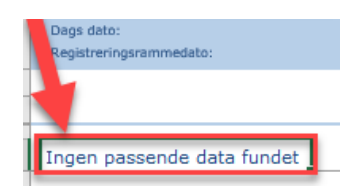

Klik på et af felterne i tabellen, som skal opdateres. Hvis der ikke allerede findes en tabel, klik på feltet **Ingen passende data.**

Klik på **Opdater alle** under fanen **Analysis**, og dokumentet begynder at opdatere.

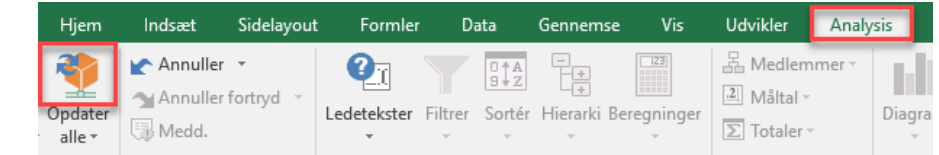

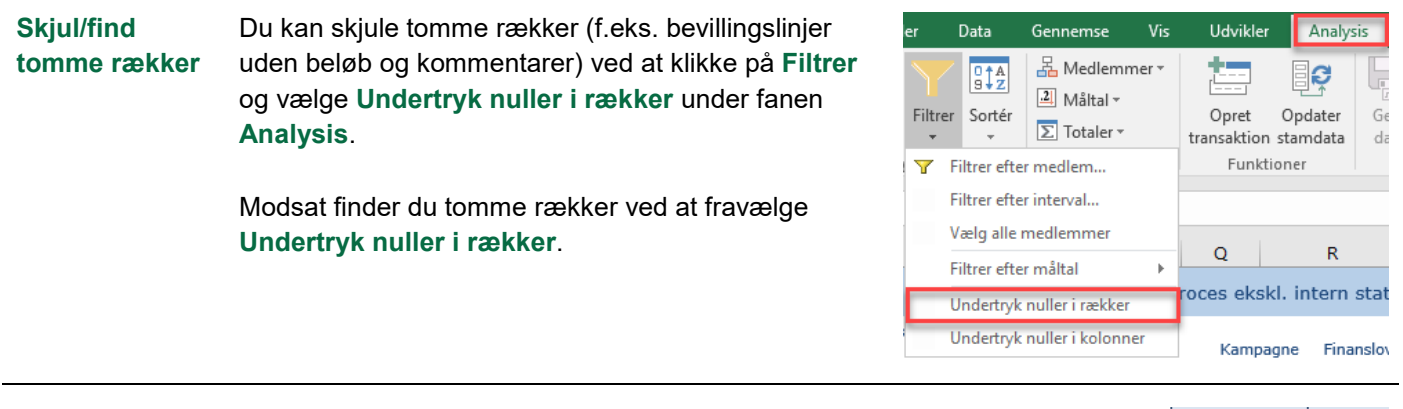

## **Filtrering** Du kan filtrere på en ønsket konto ved at dobbeltklikke på det kontonummer, som du udelukkende vil se. De øvrige konti bliver da automatisk filtreret fra. Du kan gøre dette for kolonner med stamdata, f.eks. **Hovedkonto, Transaktion, Underkonto** og **Standardkonto**.

Efter at du har dobbeltklikket på en hovedkonto, f.eks. 071109, vil du kun se disse. Efterfølgende kan du dobbeltklikke på en underkonto, så du filtrerer helt ned på det specifikke underkontoniveau.

For at fjerne en filtrering højreklik på det konto- eller transaktionsnummer, som du har filteret på og **Vælg alle medlemmer**.

Alternativt kan du fjerne filtreringen ved at bruge **Annullér** kommandoen i Analysis.

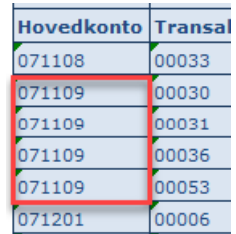

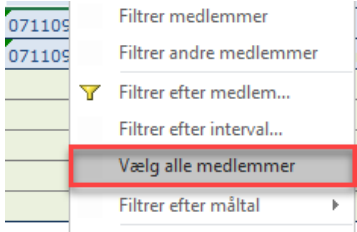

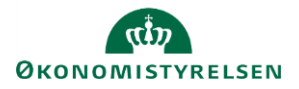

 $\boxed{.2}$  Måltal v

 $\sqrt{\sum}$  Totaler

Diagr

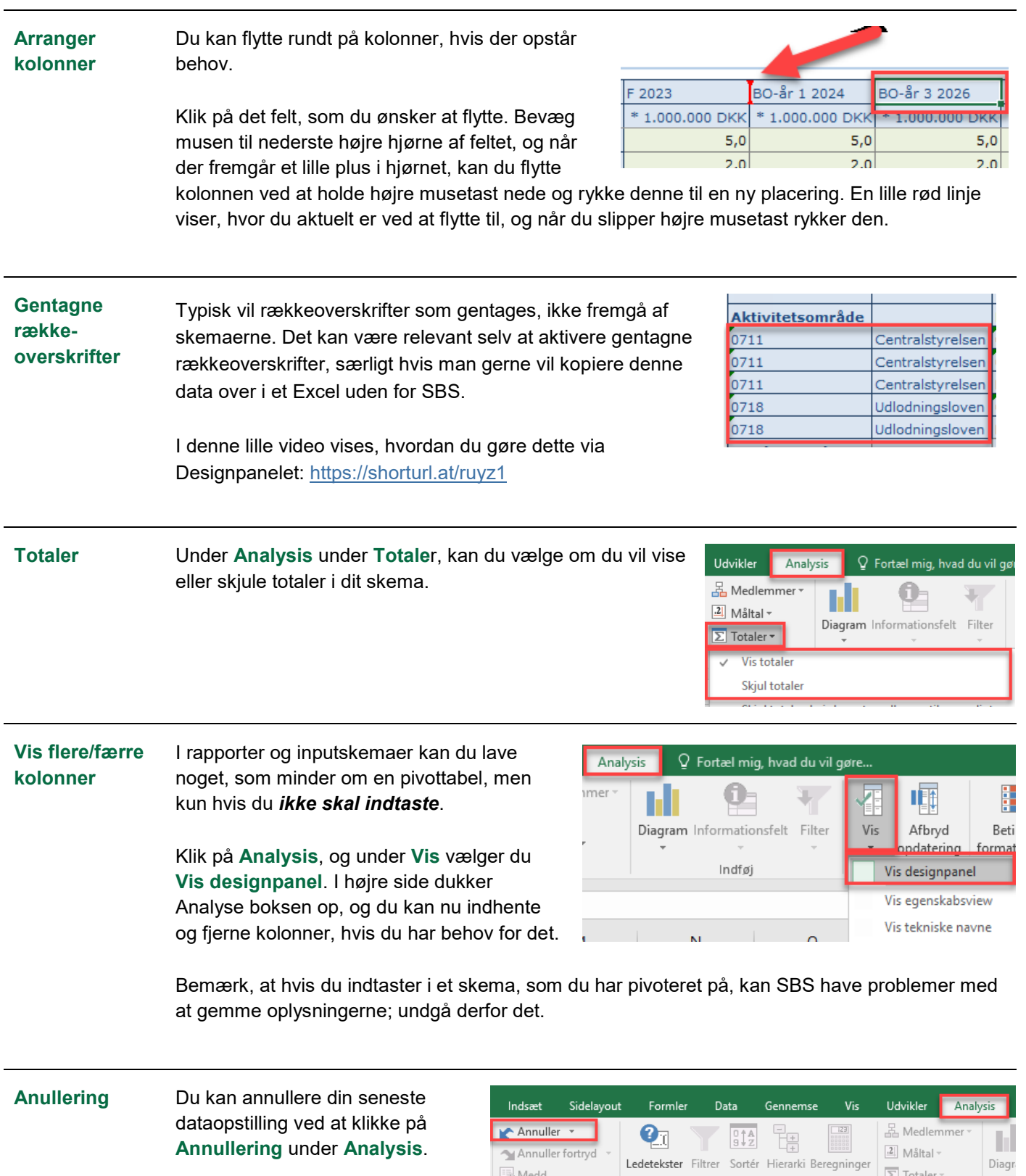

Annuller fortryd

Medd.

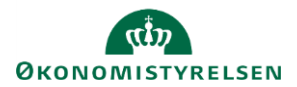

**Sorteringslogik** Denne kan anvendes, hvis man vil vise transaktionerne i en bestemt rækkefølge i den tilhørende rapport. Denne funktion virker i øjeblikket kun i rapporten **Rammeudmelding**, hvor man da vil skulle sortere i inputskemaet **Rammefastsættelse** ved at skrive "001", "002" osv. i kolonnen.